# **새로운 안드로이드 폰 설정 가이드**

# **MOMENTIVE**

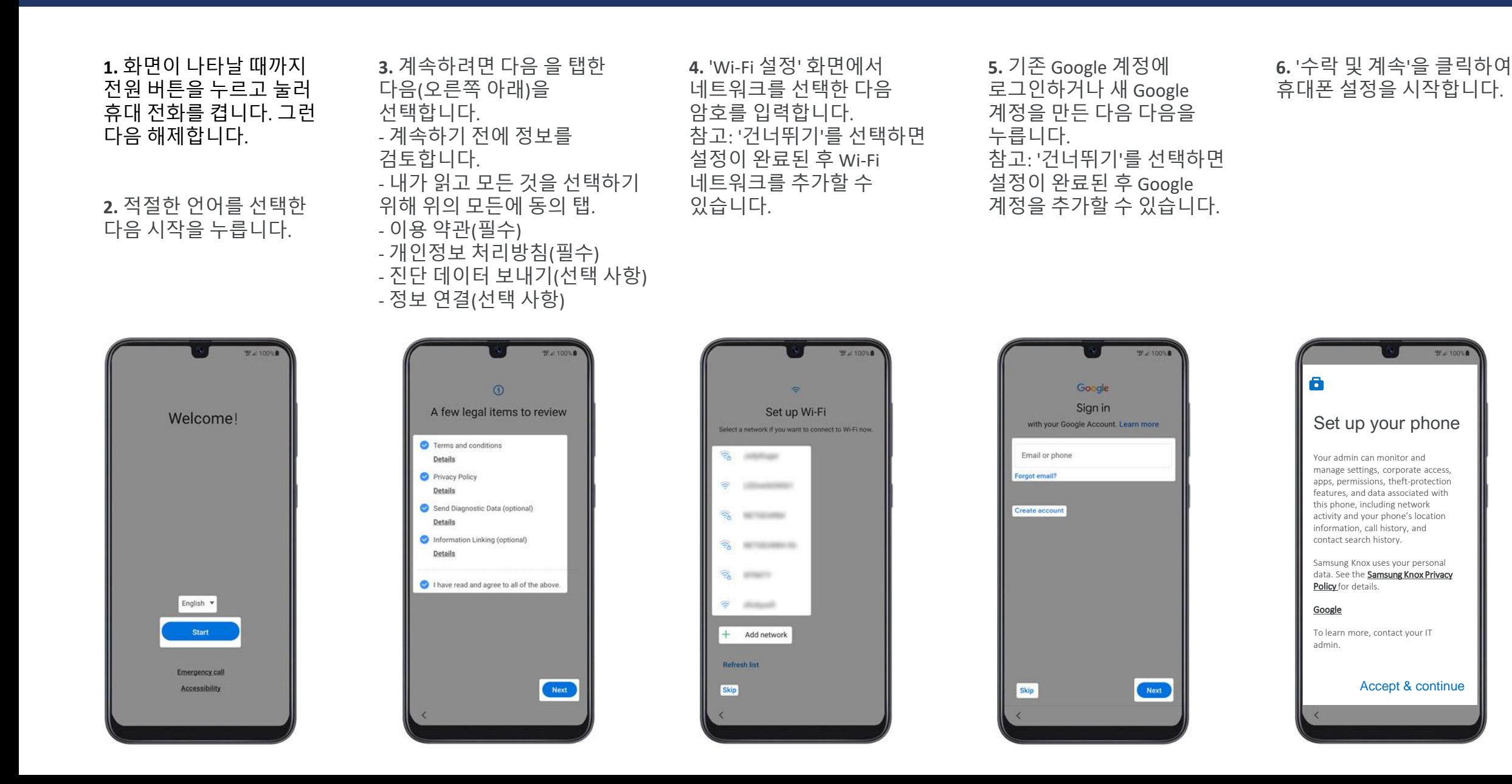

#### **MOMENTIVE**

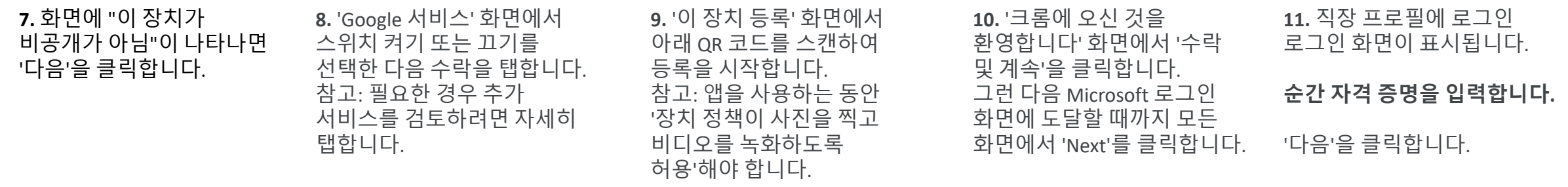

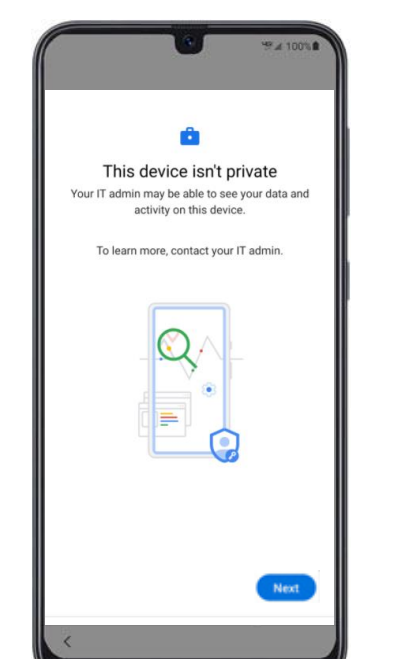

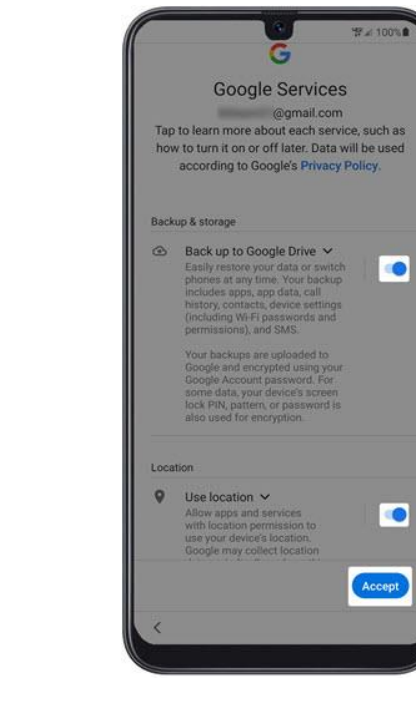

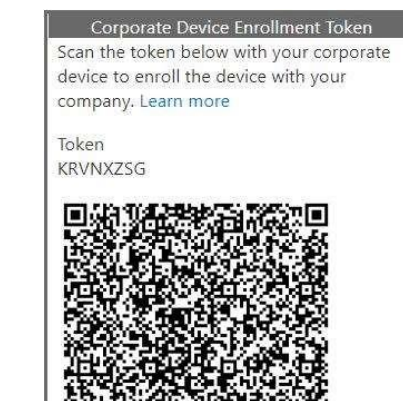

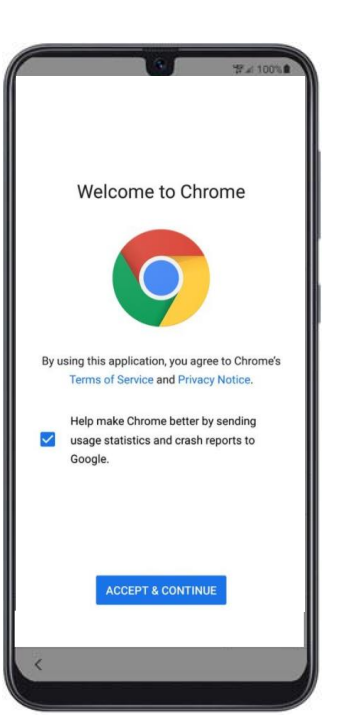

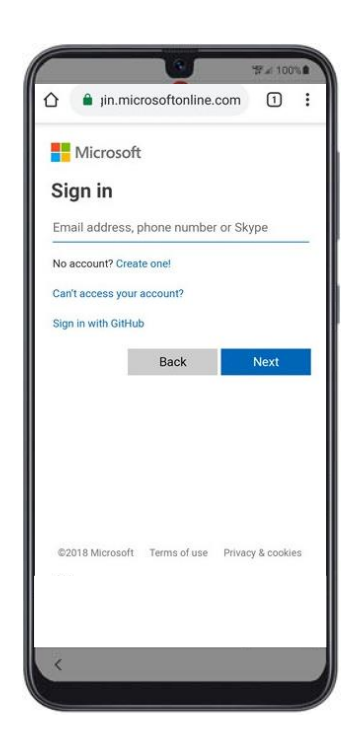

#### **MOMENTIVE**

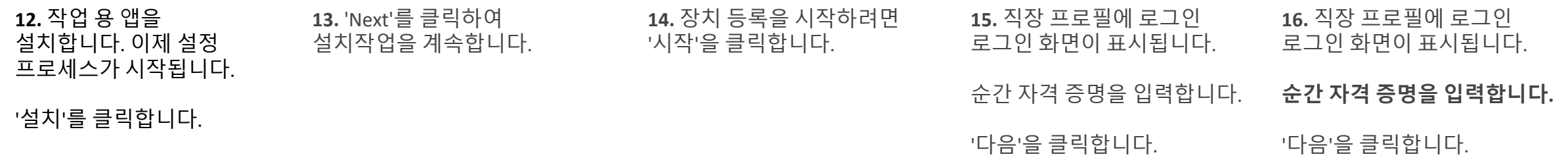

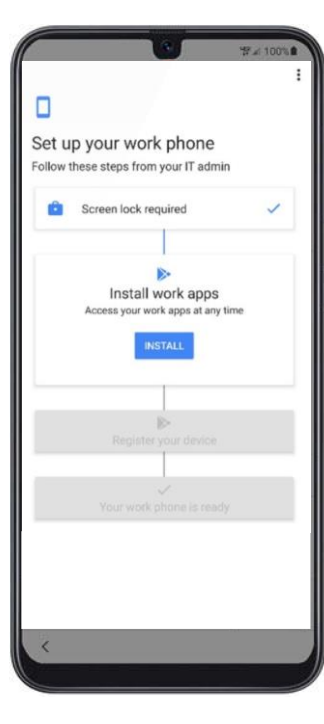

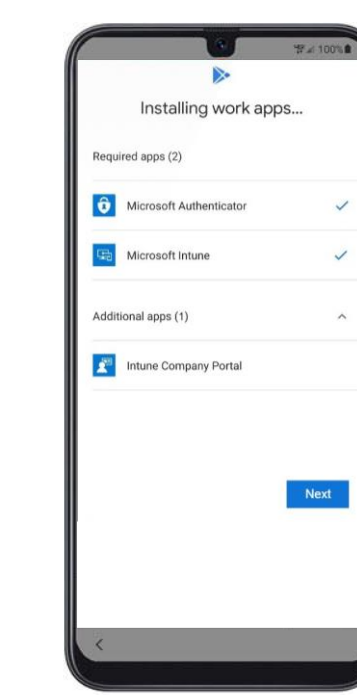

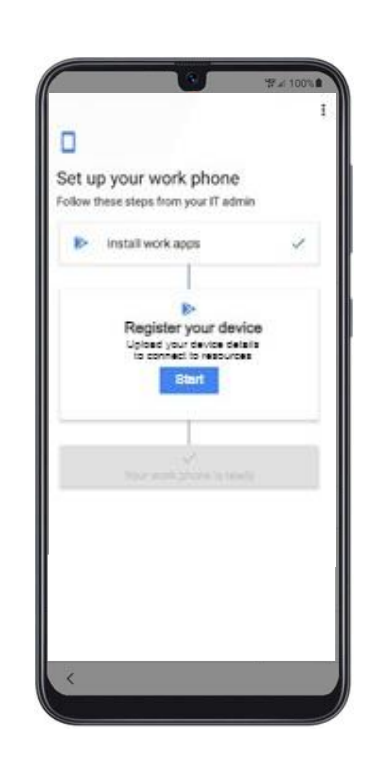

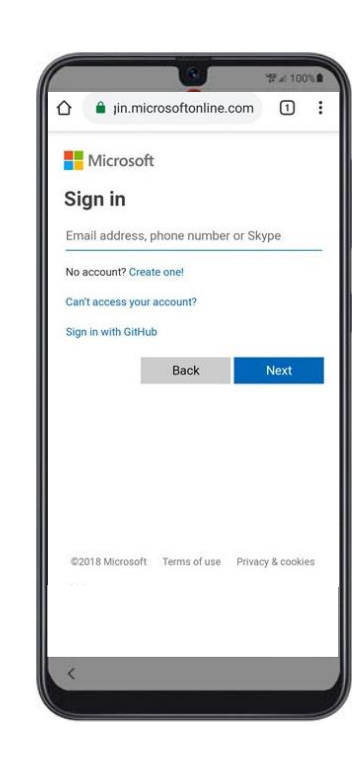

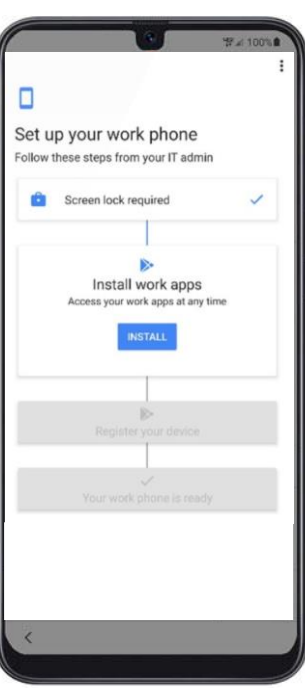

#### **MOMENTIVE**

**17.** 인튠/회사 포털 화면에서 '로그인'을 클릭합니다.

**18.** 순간 자격 증명을 입력하고 '로그인'을 클릭합니다.

**19.** '등록'을 클릭하여 장치 등록을 계속합니다.

**20.** '완료'를 클릭하여 장치 등록을 완료합니다.

#### **21.** 인증자와 Intune이 설치되었는지 확인합니다.

**22.** 알림을 클릭하여 설정을 업데이트합니다.

설정을 업데이트하려면 '스토어 재생' 아이콘을 클릭합니다.

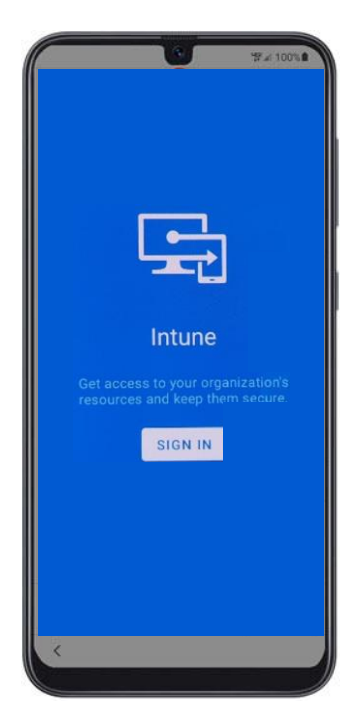

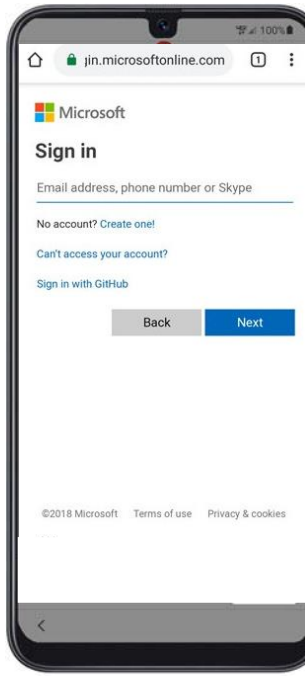

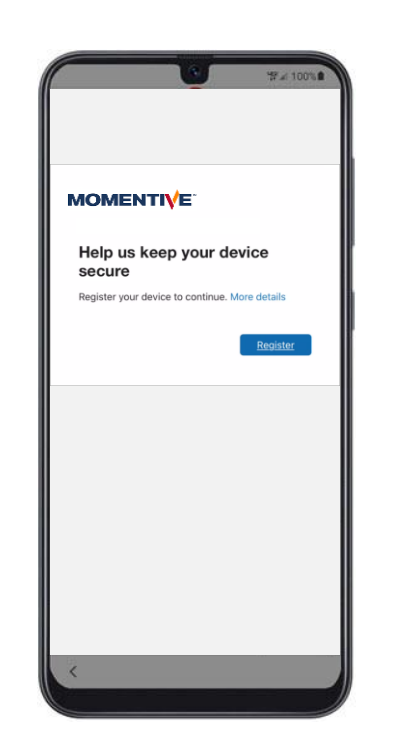

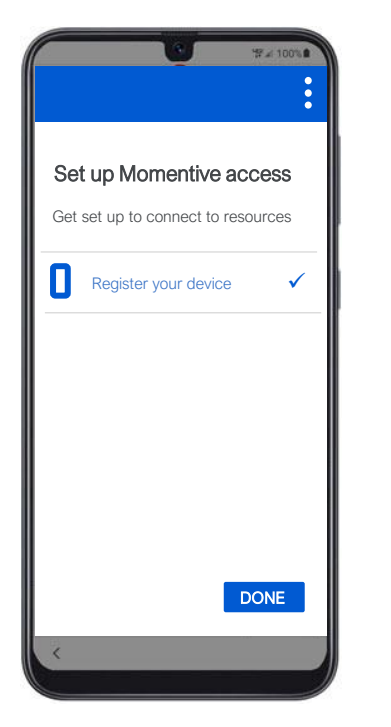

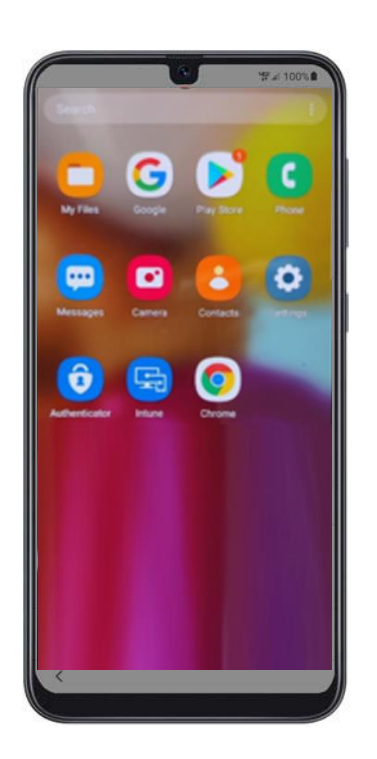

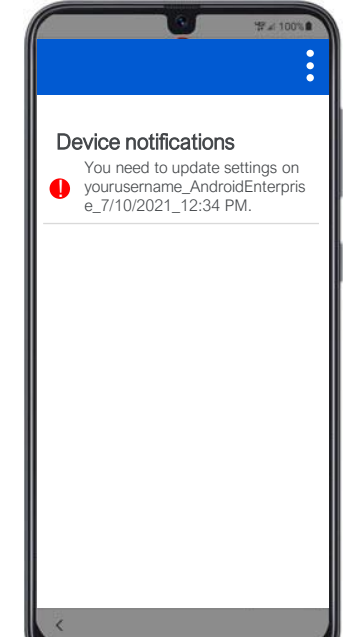

#### **MOMENTIVE**

**23.** '계속'을 클릭합니다. **25.** 설정에서 '화면

**24.** 새 암호를 설정합니다(메시지가 표시되는 경우).

잠금 유형' 화면에서 '암호'를 클릭합니다.

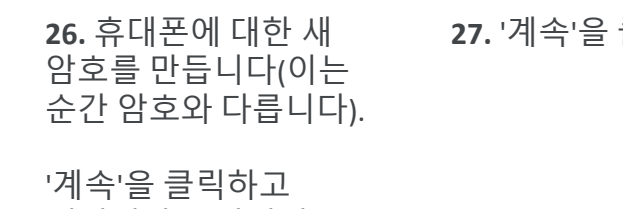

메시지가 표시되면 암호를 다시 입력합니다.

'계속'을 클릭합니다.

**27.** '계속'을 클릭합니다. **28.** 기기가 모두 설정되어 있으며 사용할 준비가 되었습니다.

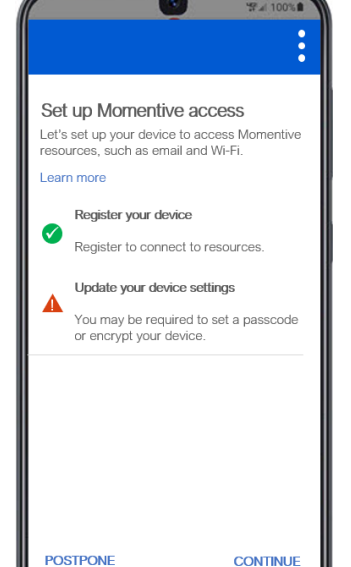

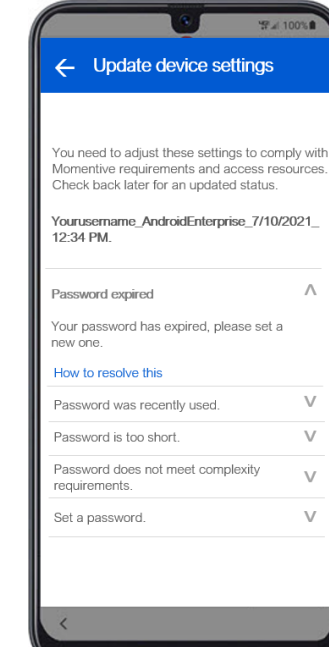

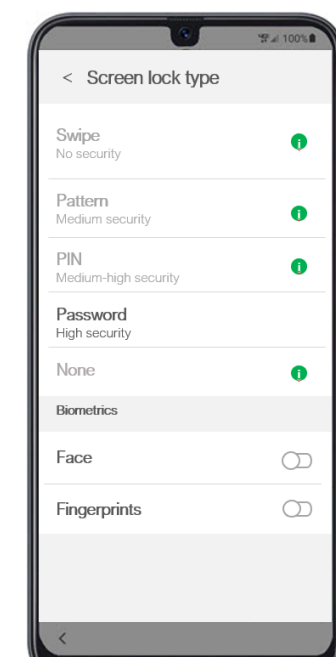

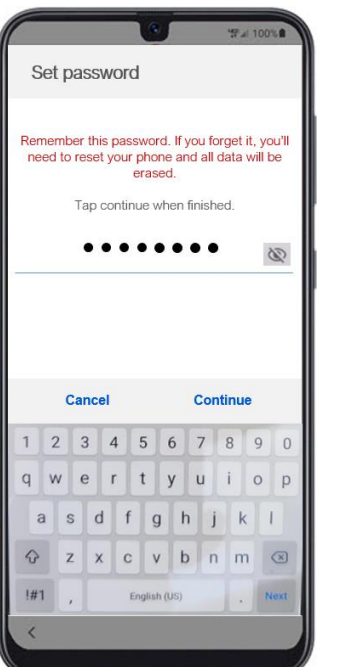

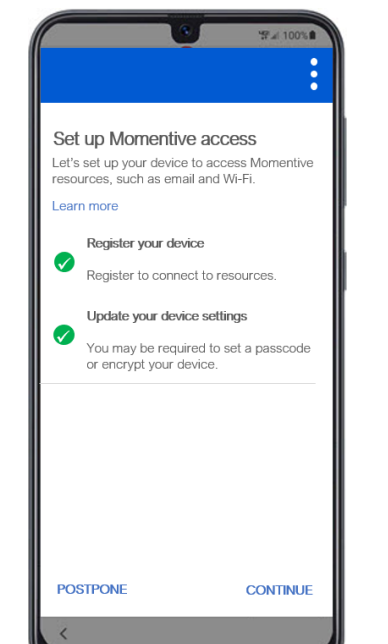

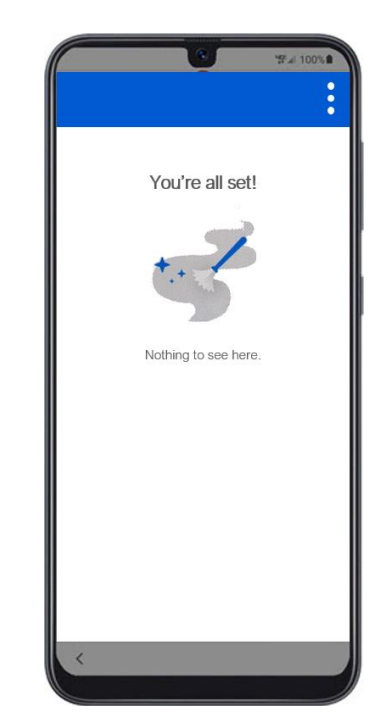